## USING THE PERFORMANCE DASHBOARD

The Performance Dashboard provides you with a view into all types of user activity in your course or organization. All users enrolled in your course are listed, including instructors, COURSE MANAGEMENT students, teaching assistants, graders, observers, and guests, with pertinent information about each user's progress and activity.

## VIEWING THE PERFORMANCE DASHBOARD

On the **Control Panel**, expand the **Evaluation** section and click **Performance Dashboard**.

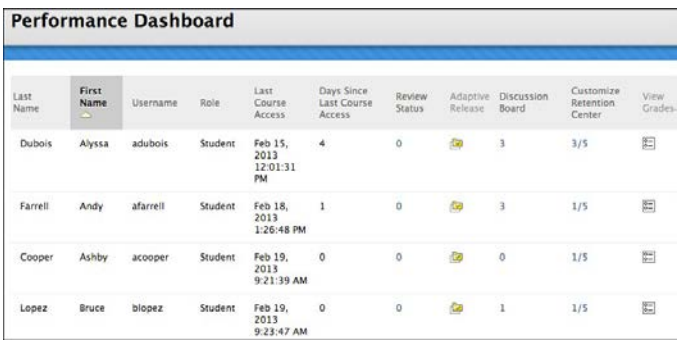

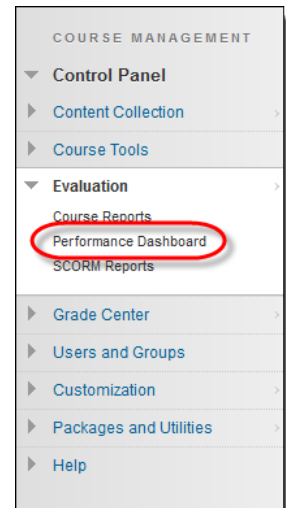

The **Performance Dashboard** page appears and displays a summary of information for your course:

- **Last Name**, **First Name**, and **Username**: The user's name and the username they use to log in to Blackboard Learn.
- **Role**: The user's defined role within your course. Examples of roles include instructor, student, grader, teaching assistant, guest, and observer. A user can have one role in a course, and a different role in another.
- **Last Course Access**: The date and time when the user last accessed your course.
- **Days Since Last Course Access**: The number of days that has elapsed since the last time the user accessed your course.
- **Review Status**: Displays how many "Mark Reviewed" items have been reviewed. To view a detailed view of reviewed items, click the number shown. If the review status tool has not been enabled for your course, this column does not appear.
- **Adaptive Release**: Displayed only if the adaptive release tool is enabled in your course, clicking the icon opens a new window showing a directory tree overview of the entire course relative to the user, and the availability status of each item in the course.
- **Discussion Board**: Displayed only if the discussion board tool is enabled in your course. This column lists the number of discussion board comments created by this user. Clicking a number

link opens the Discussion Board page listing all of the selected user's discussion board comments in your course.

- **Customize Retention Center**: Displayed only if the Retention Center tool is enabled in your course. This column shows the number of triggered rules and the number of total rules that may trigger a warning. For example, 2/6 would mean a user has triggered two rules out of six total. Clicking the data in this column will display a page showing the Retention Center status for the user.
- **View Grades**: Displayed only if the **Grade Center** is enabled. This column provides direct links to the **Full Grade Center**.

You can click **Print** to open the page in a new window in a printer-friendly format. You can sort all applicable columns.

## UNDERSTANDING THE REVIEW STATUS INDICATOR

The numbers provided in the **Review Status** column of the Performance Dashboard indicate the number of items that a student has marked as **Reviewed**.

Using adaptive release rules in your course creates multiple tracks for students to progress through. This allows for the possibility that each student will have a different requirement for marking certain items in your course as **Reviewed**. At any time, items in a student's track may or may not be visible to them. The Performance Dashboard provides an at-this-moment view of the item availability and a student's progress on reviewing items.

The **Review Status** number for each user links to a list of the items that a user sees as **Reviewed** and **Mark Reviewed** in your course.

The **Review Status** column is only visible if the review status tool has been enabled for your course. This tool is turned on by default.

## LINKING TO ADAPTIVE RELEASE CONTROLS

The adaptive release indicator in the Performance Dashboard for each user opens a course map tree view of the course menu, showing all items in your course. Icons beside each item in the course map indicate the visibility of an item to that user, and the review status of any items with a review requirement, if applicable.

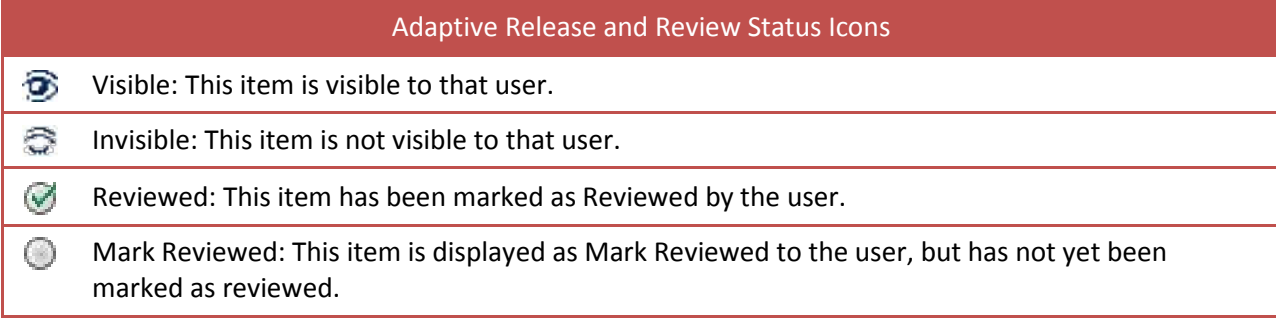